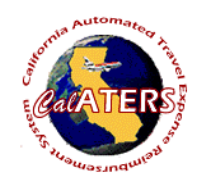

**Instructions for creating Expense Reimbursement with Specialized Account Coding.**

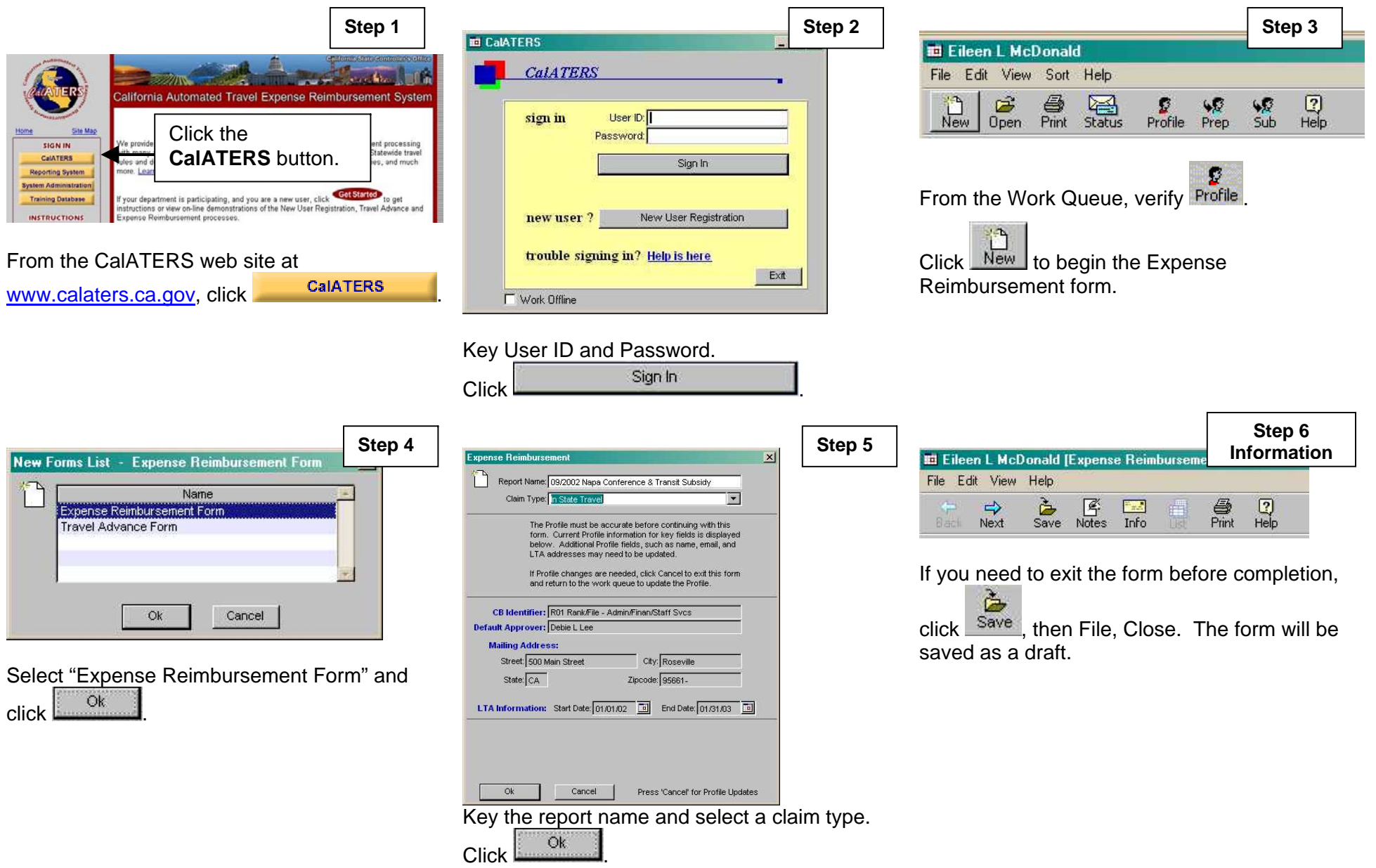

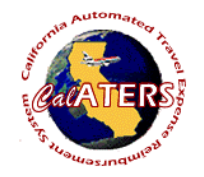

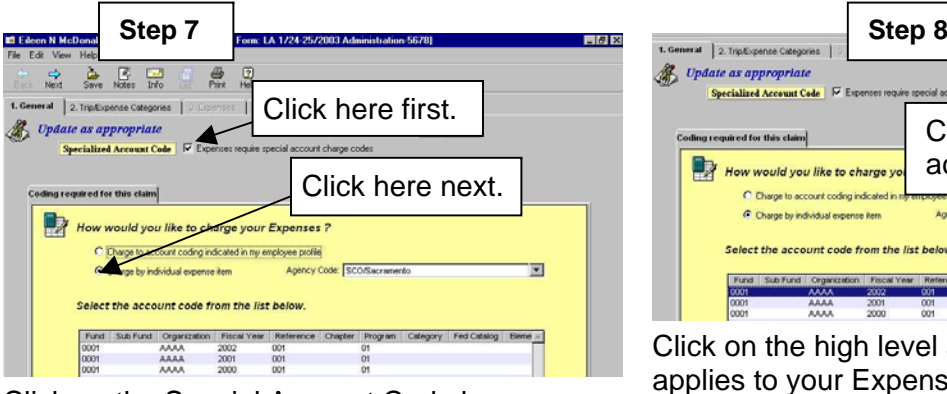

Click on the Special Account Code box. Click on the  $\degree$  Charge by individual expense item Agency name and high level account codes will display.

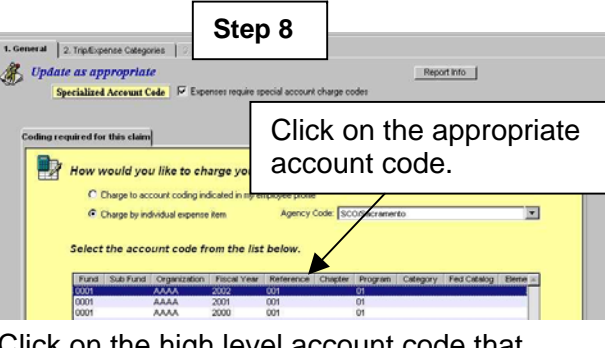

Click on the high level account code that applies to your Expense Reimbursement.

Click on next tab. 2. Trip/Expense Categories

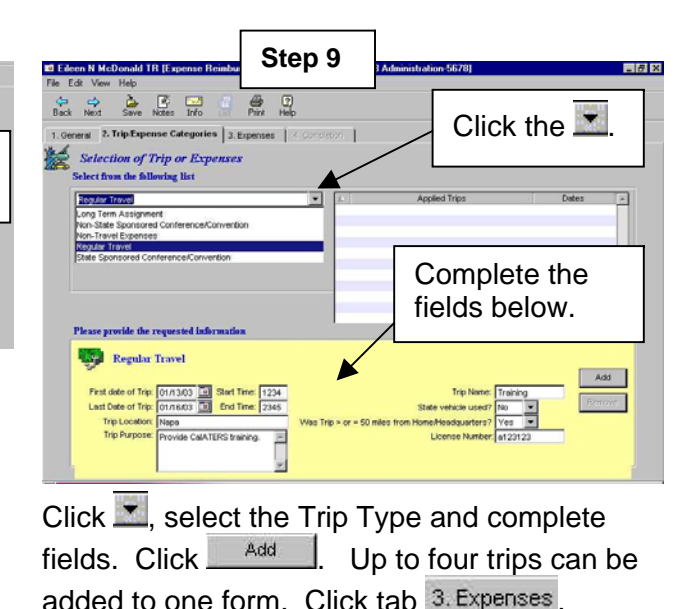

**Step 10**  $\frac{\Delta}{\text{Save Note}}$  For the set of  $\frac{\Delta}{\text{E}}$ 1. General | 2. Trip/Expense Categories | 3. Expenses | 4. Completio Click in one of theseTraining RT Subside 1 2 arrows to view listof expenses. Erter UCM Object Code: 294

A tab will display for each trip that was added. Click the  $\mathbb{Z}$  to view expense list. Click on expense to select.

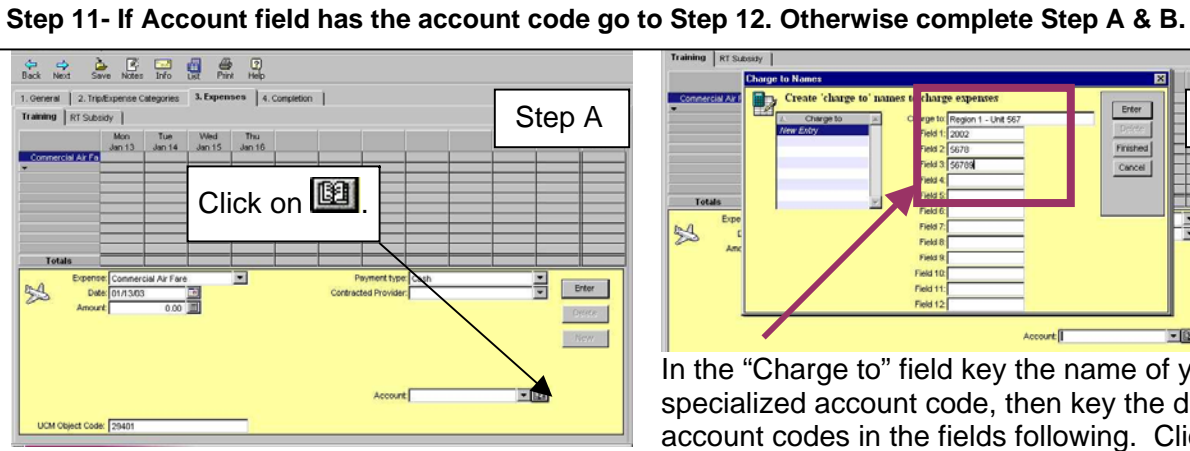

In the **Account** field click **the add a new** Specialized Account Code or to verify/change coding.

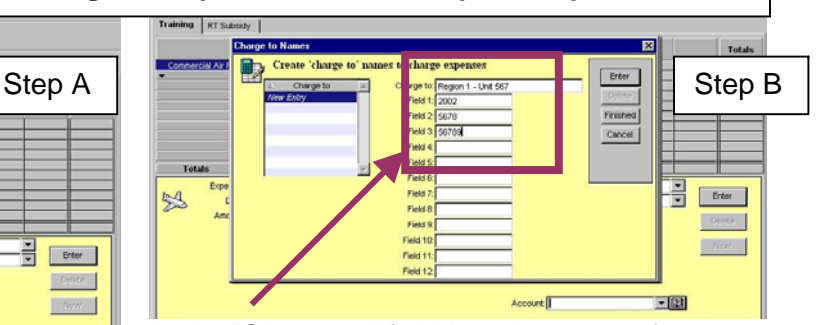

In the "Charge to" field key the name of your specialized account code, then key the detailed account codes in the fields following. Click Enter . When all "Charge to" entries are added, click Finished

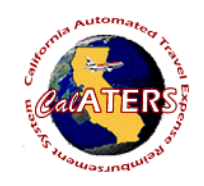

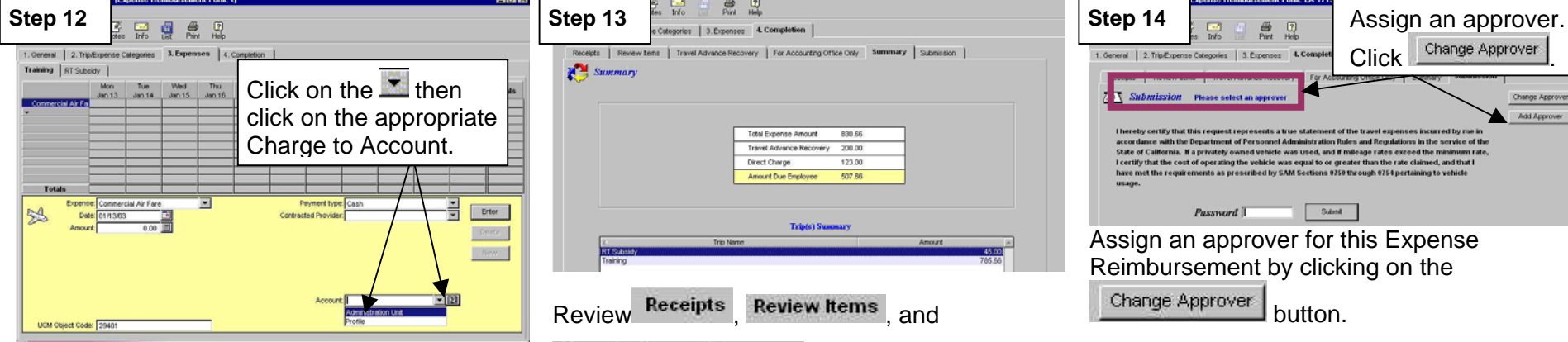

Assign the detailed account code by clicking on the in the **Account** field then click on the appropriate Charge to Account. Click to add expense. Add all expenses to all trips then click 4. Completion

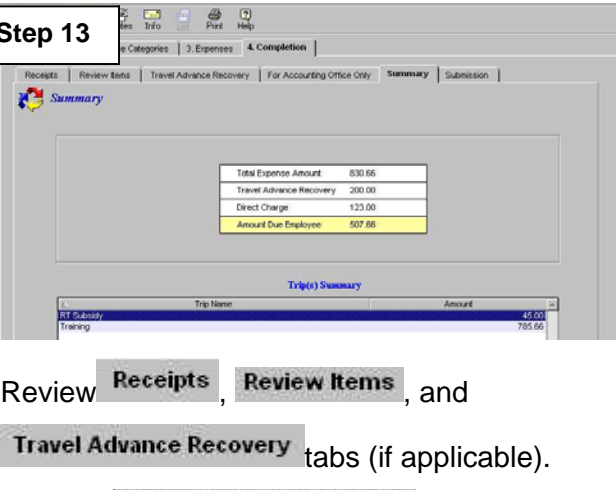

Click on For Accounting Office Only tab, then click

on summary tab.

Click on the  $\frac{\text{Submission}}{\text{tab}}$ 

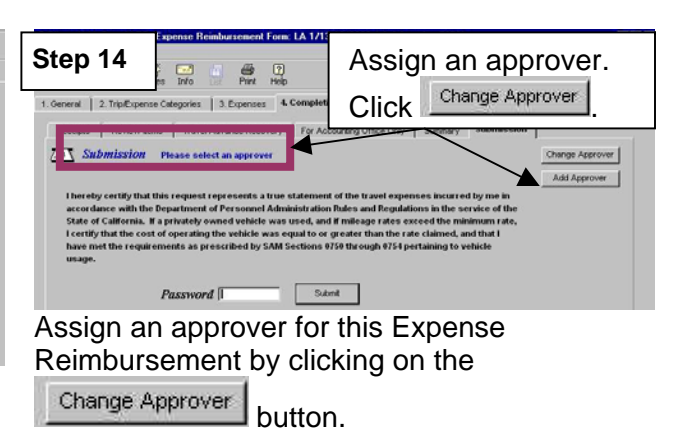

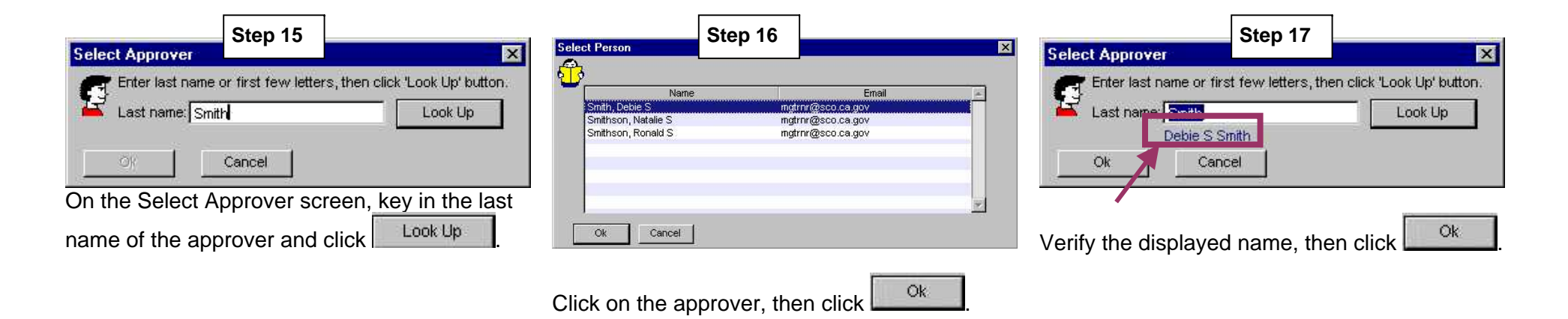

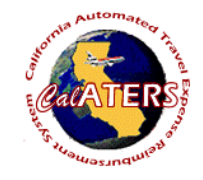

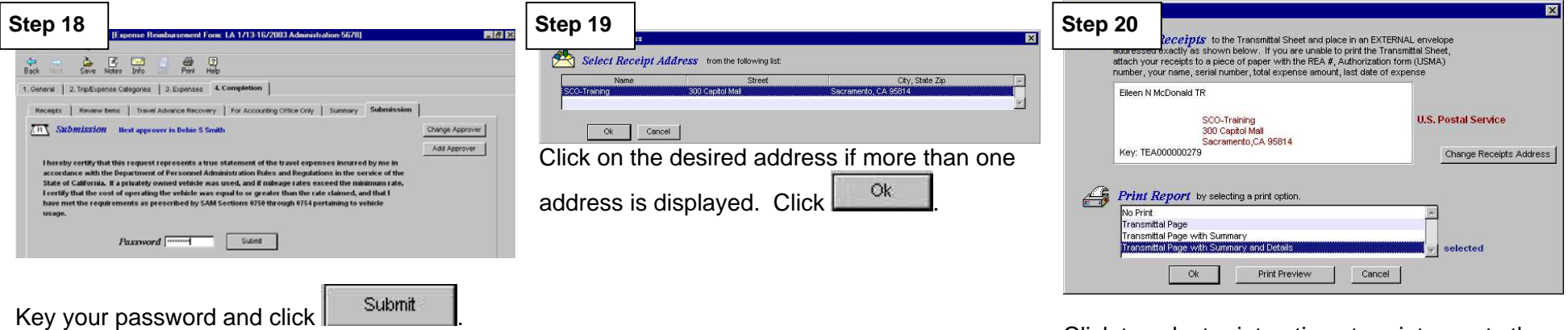

Click to select print options to print reports then

click <sup>Ok</sup> . Attach receipts to the Travel and Expense Transmittal sheet to be reviewed by the person (s) designated by your department (approver and/or accounting office).